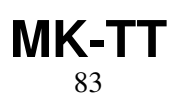

LotharF MikroKopter.de

## **Inhaltsverzeichnis**

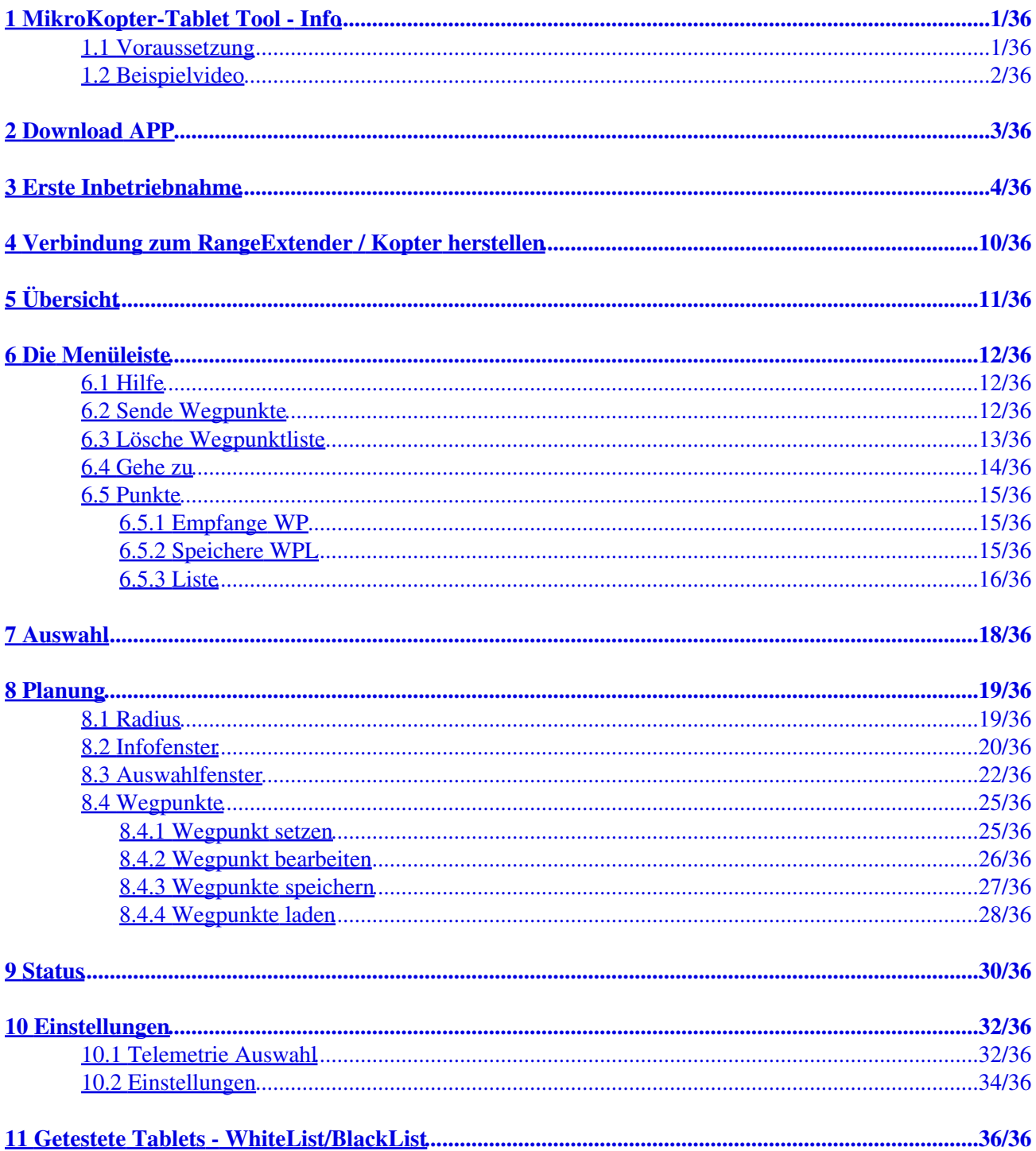

## **1 MikroKopter-Tablet Tool - Info**

<span id="page-2-0"></span>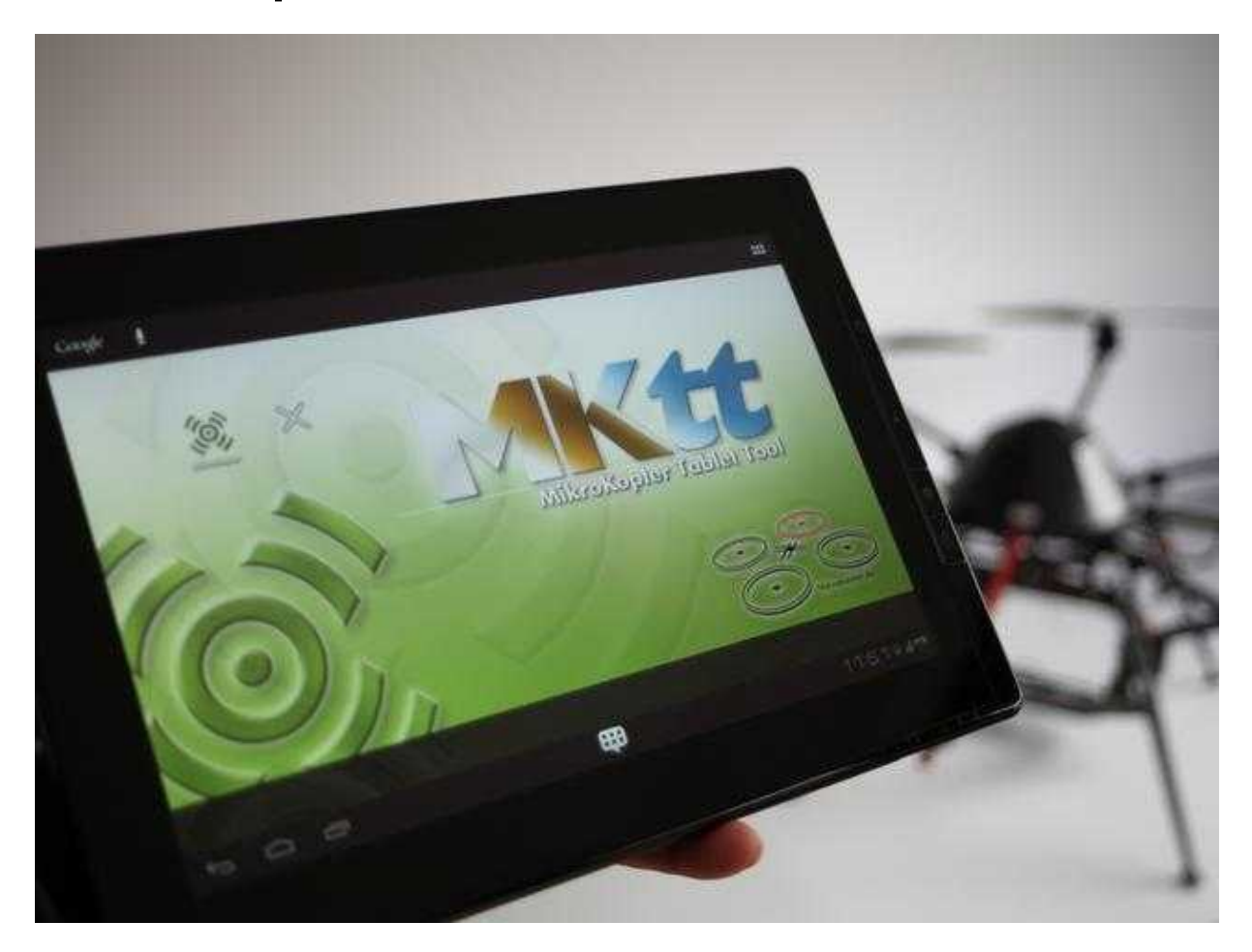

Das MikroKopter-Tablet Tool (kurz MK-TT) ist eine Android-APP, mit dem Wegpunkte und/oder POI sehr einfach und intuitiv in einer Karte (Map) gesetzt und an den Kopter übertragen werden kann. Während des Fluges kann der Kopter dabei auf dieser Karte verfolgt werden und es können auch zusätzlich neue Wegpunkte während des Fluges zum Kopter hin übertragen werden.

### <span id="page-2-1"></span>**1.1 Voraussetzung**

Voraussetzung für die Nutzung dieses Programm ist ein Android-Tablet mit:

- Android ab Version 3.0
- Bluetooth
- WLAN und/oder 3G (um Online Maps zu laden und um die Lizenz des [RangeExtender](https://wiki.mikrokopter.de/RangeExtender) abzugleichen)
- Mindestens ein 7" Display (kleinere Displays werden nicht unterstützt)

Der MikroKopter selber muss zudem über ein [GPS-System](https://wiki.mikrokopter.de/GPS-System) verfügen.

Eine Liste mit getesteten Tablet's befindet sich weiter [unten](https://wiki.mikrokopter.de/MK-TT#WB).

## <span id="page-3-0"></span>**1.2 Beispielvideo**

# <span id="page-4-0"></span>**2 Download APP**

Die APP *MikroKopter Tablet Tool*, kann mit dem Tablet über den Google Play-Store heruntergeladen und installiert werden. Um die APP schnell finden zu können, kann in der Suche *"MikroKopter"* eingegeben werden.

Hier der direkte [Link](https://play.google.com/store/apps/details?id=com.mikrokopter)

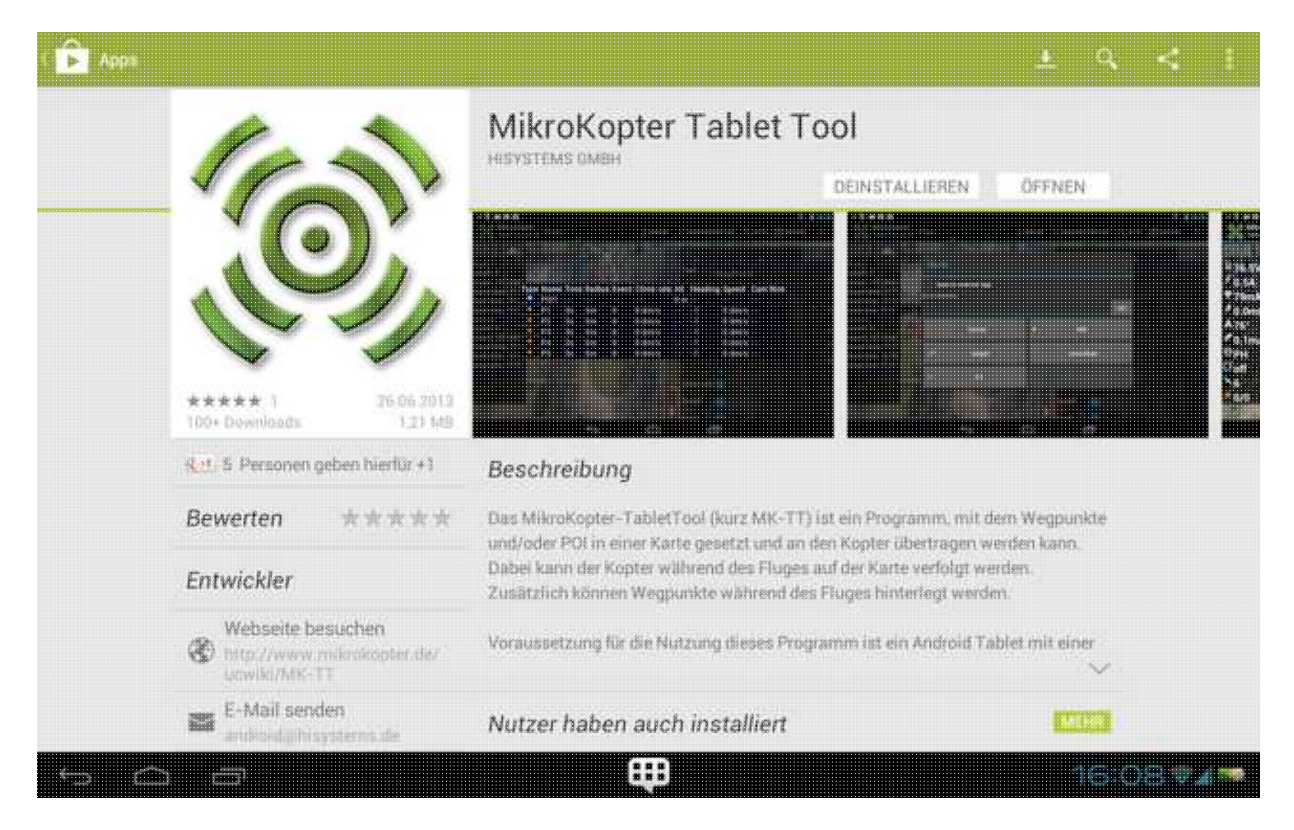

# <span id="page-5-0"></span>**3 Erste Inbetriebnahme**

### **INFO**

Um eine Verbindung zwischen dem MK-TabletTool und dem MikroKopter herzustellen, wird ein [RangeExtender](https://wiki.mikrokopter.de/RangeExtender) [\(Link](https://www.mikrocontroller.com/index.php?main_page=index&cPath=115&zenid=a012acfc44a07f8b3423d2609554a140)), PKT oder andere drahtlose Bluetooth-Verbindung plus eine passenden RE-ID benötigt.

(Der RangeExtender besitzt diese RE-ID bereits. Für andere genutzte Geräte kann die RE-ID im MK Onlineshop erworben werden [\(Link](https://www.mikrocontroller.com/index.php?main_page=index&cPath=88&zenid=a012acfc44a07f8b3423d2609554a140)). Ohne passende RE-ID kann keine Verbindung zum Kopter hergestellt werden.)

Um das MK-!Tablet Tool für die Nutzung vorzubereiten, muss einmalig die RE-ID im Tablet Tool eingetragen werden:

### **Vorbereitung** 1.

- ♦ Der RangeExtender ist eingeschaltet, die grüne LED *Power* ist an.
- Das Wi.232 Modul ist am MikroKopter angeschlossen und der Kopter mit einem Lipo ♦ eingeschaltet.

(Sender einschalten nicht vergessen!)

Das MikroKopter Tablet Tool ist heruntergeladen (siehe oben unter *Download APP*). ♦

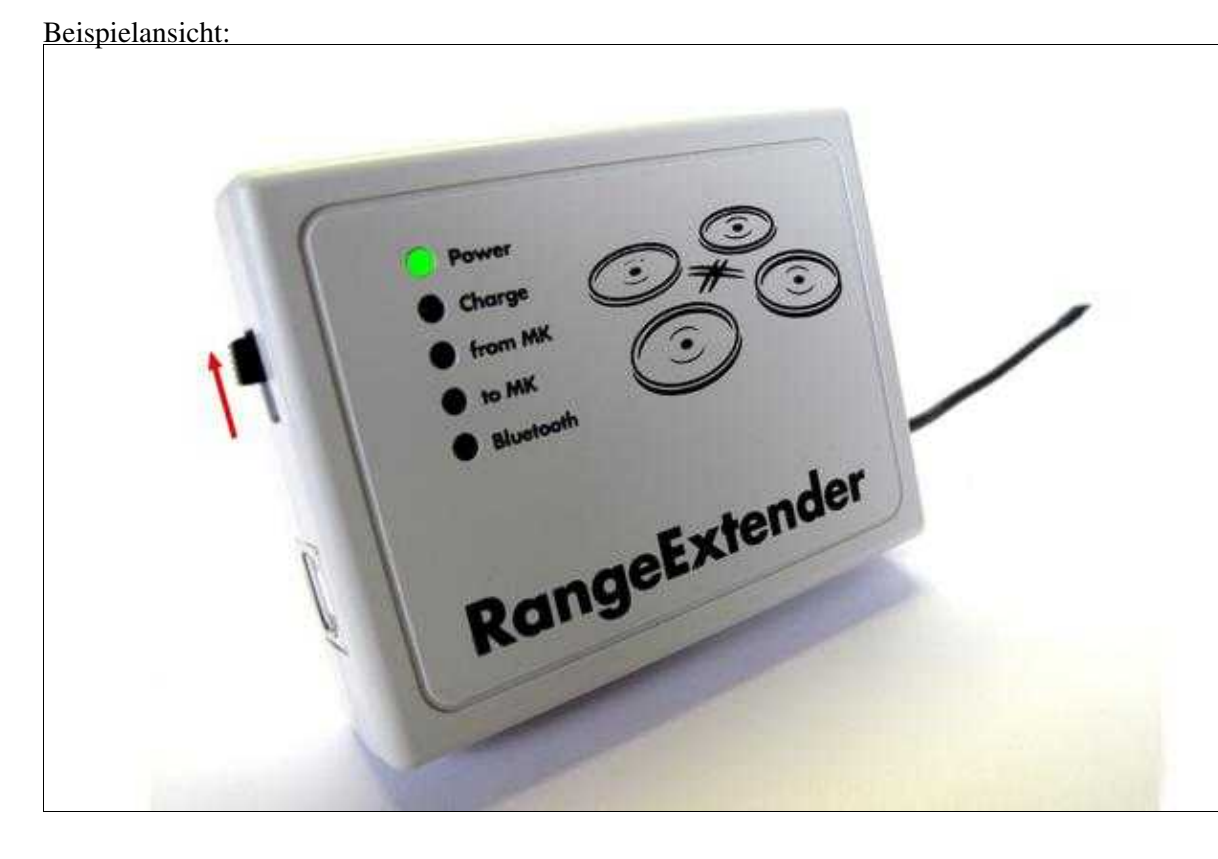

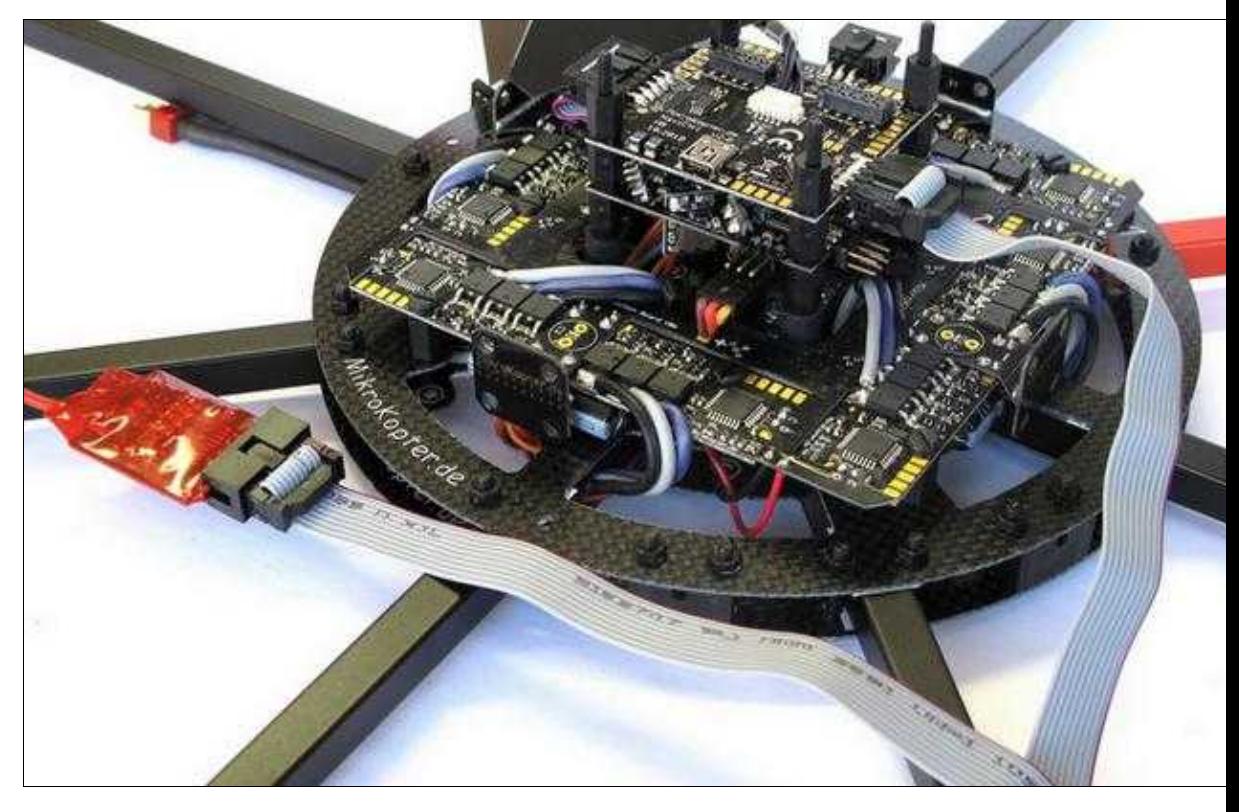

(Zum Vergrößern -> Bild anklicken)

- **Binden des RangeExtender am Tablet** (oder einer anderen Funkverbindung wie PKT etc.). 2.
	- ♦ RangeExtender + Tablet einschalten.
	- ♦ Am Tablet in die *Einstellungen* wechseln und den RangeExtender über Bluetooth binden.
	- Die zum Anmelden benötigte Bluetooth PIN findet man auf der Rückseite des RangeExtender ♦ (0000).

Beispielansicht:

### MK-TT 04/04/25 13:03:37

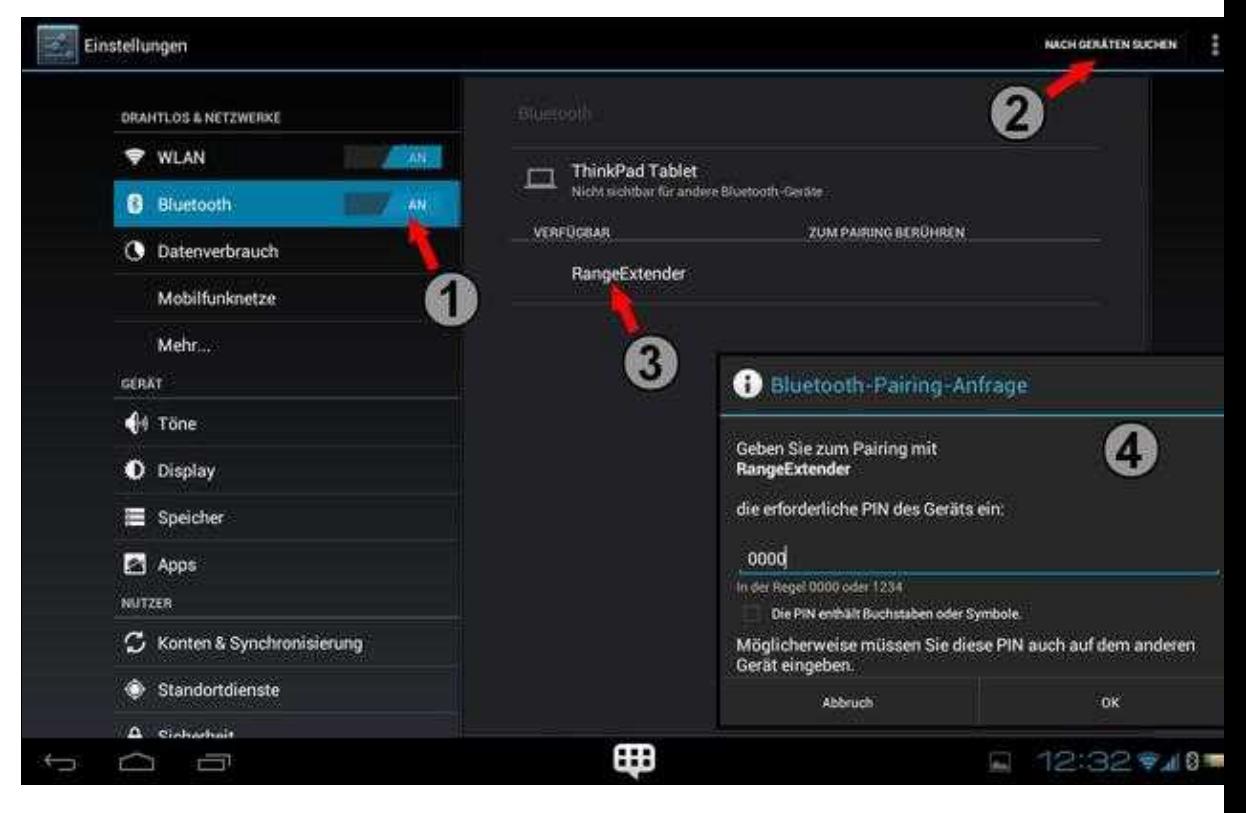

(Zum Vergrößern -> Bild anklicken)

### **APP starten und RE-ID eingeben** 3.

- ♦ Das Tablet muss über eine Internetverbindung verfügen.
- Nachdem das MK-Tablet Tool gestartet wurde, wechselt man vom Reiter *Planung* in den ♦ Reiter *Einstellungen*.
- Rechts unter *RE-ID* wird die entsprechende RE-ID eingetragen und mit **OK** bestätigt. ♦ (die RE-ID findet man auf der Rückseite des RangeExtenders. Für alternative Geräte (wie das PKT etc.) erhält man nach Bestellung der ID-Nummer ([Link\)](https://www.mikrocontroller.com/index.php?main_page=index&cPath=88&zenid=a012acfc44a07f8b3423d2609554a140) die benötigte RE-ID.)

Beispielansicht:

### MK-TT 04/04/25 13:03:37

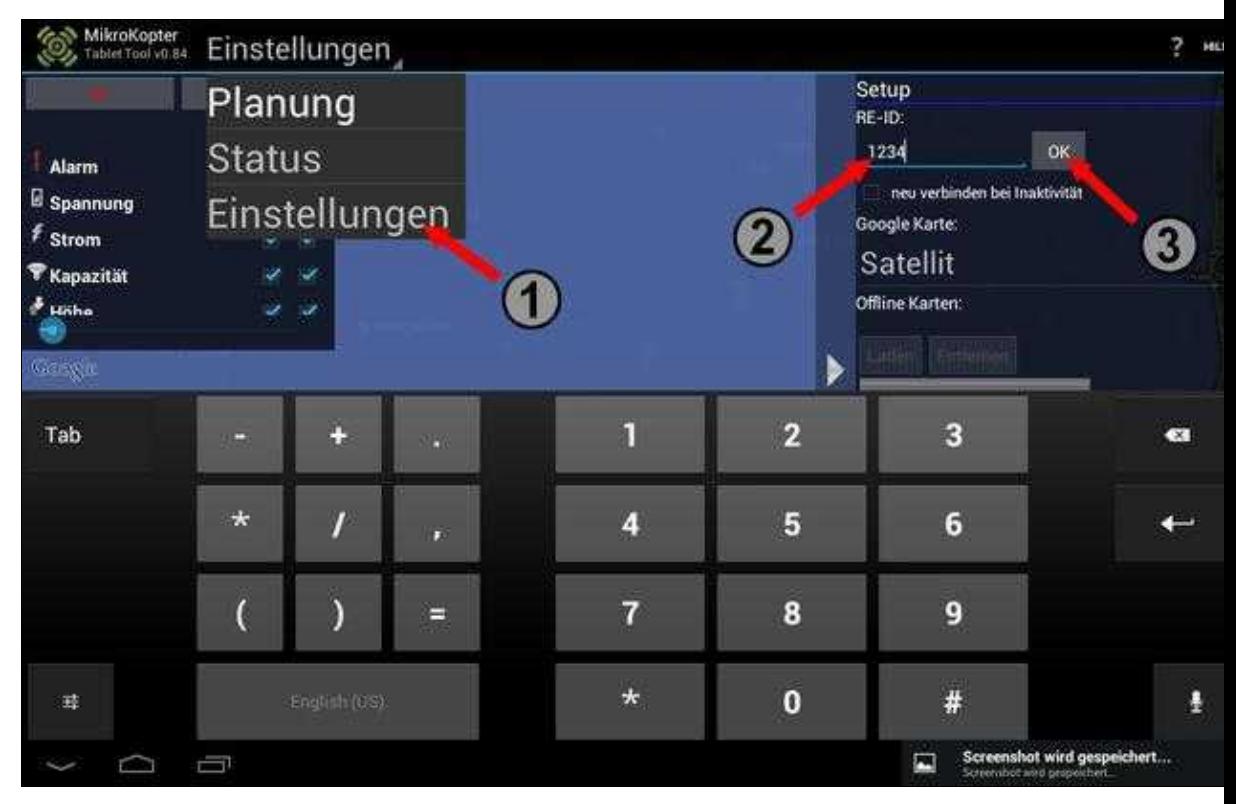

### [Abgleich der RE-ID über das Internet](http://gallery.mikrokopter.de/main.php?g2_view=core.DownloadItem&g2_itemId=137992&g2_serialNumber=1)

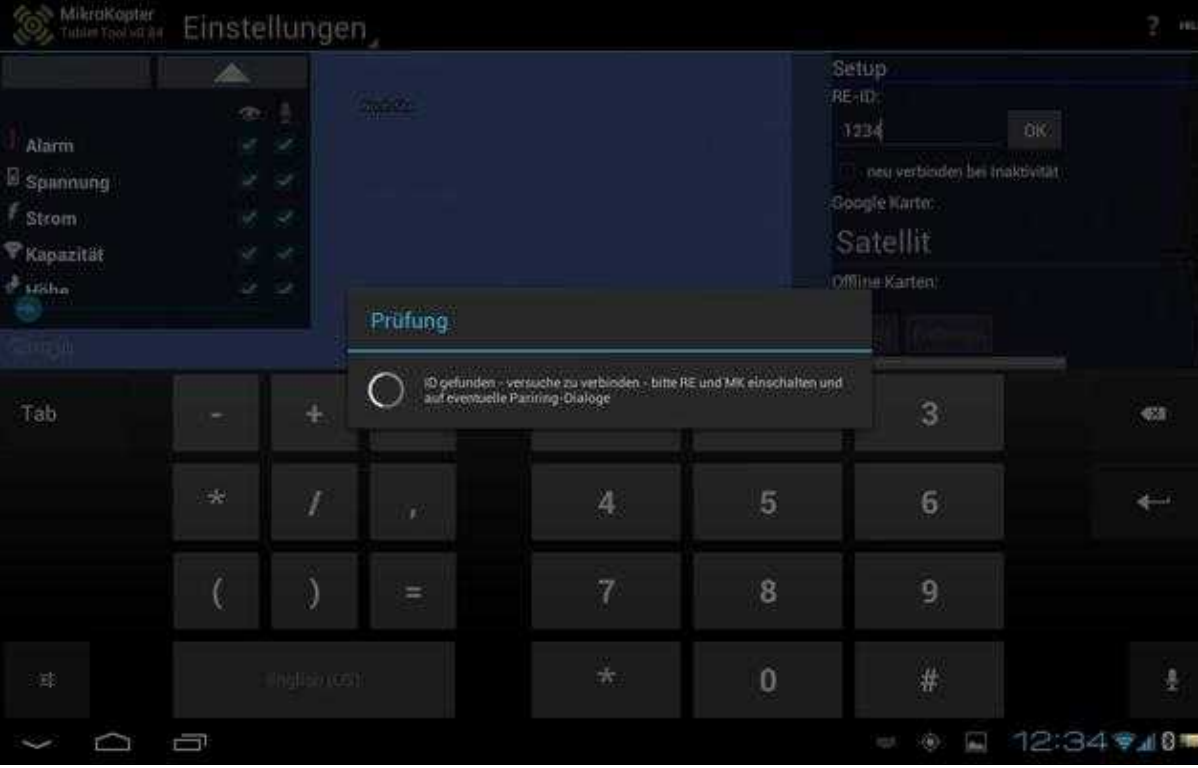

Nach erfolgreicher Erkennung verbindet sich das Tablet Tool mit dem RangeExtender - die [blaue LED am RE leuchtet ...](http://gallery.mikrokopter.de/main.php?g2_view=core.DownloadItem&g2_itemId=138282&g2_serialNumber=1)

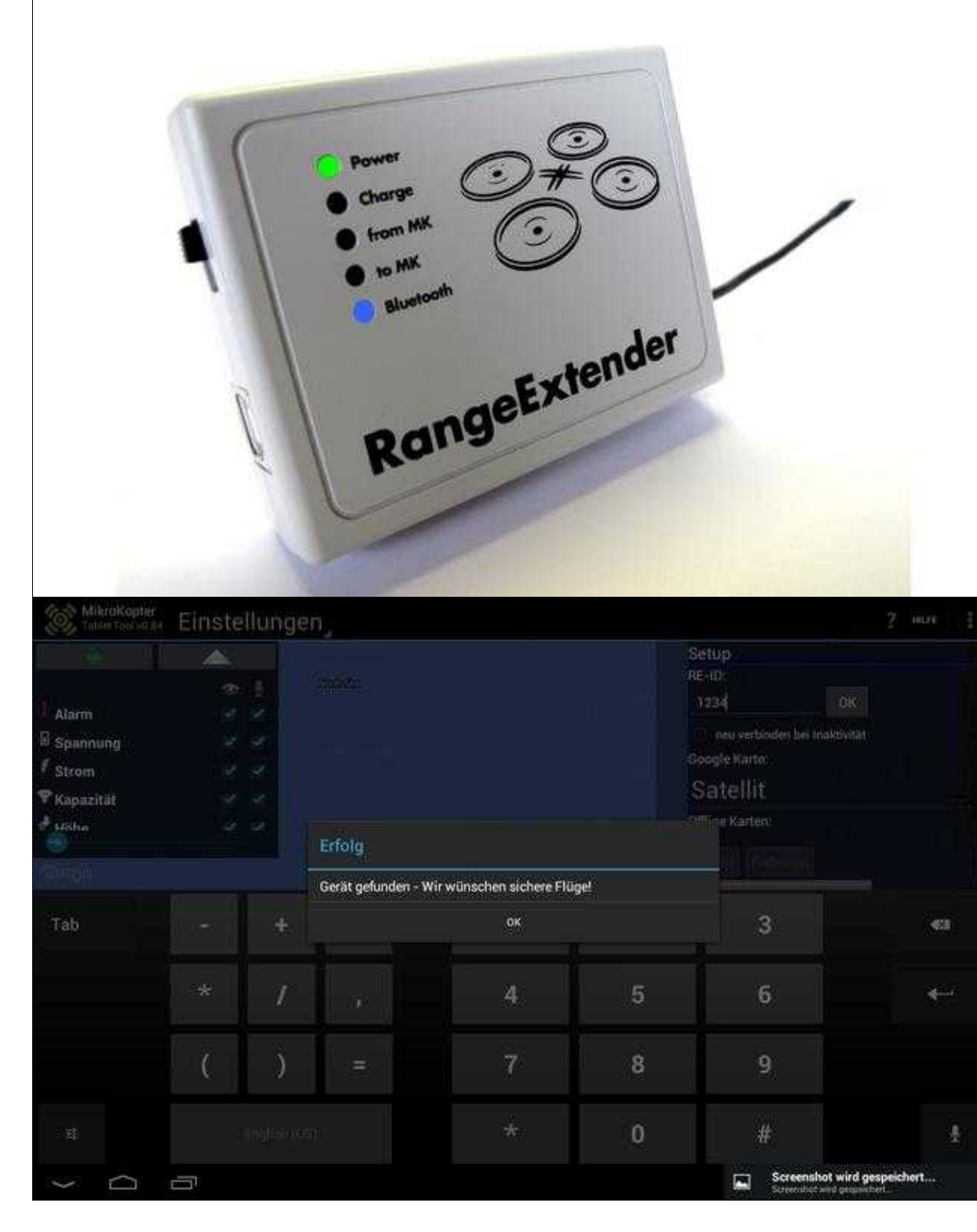

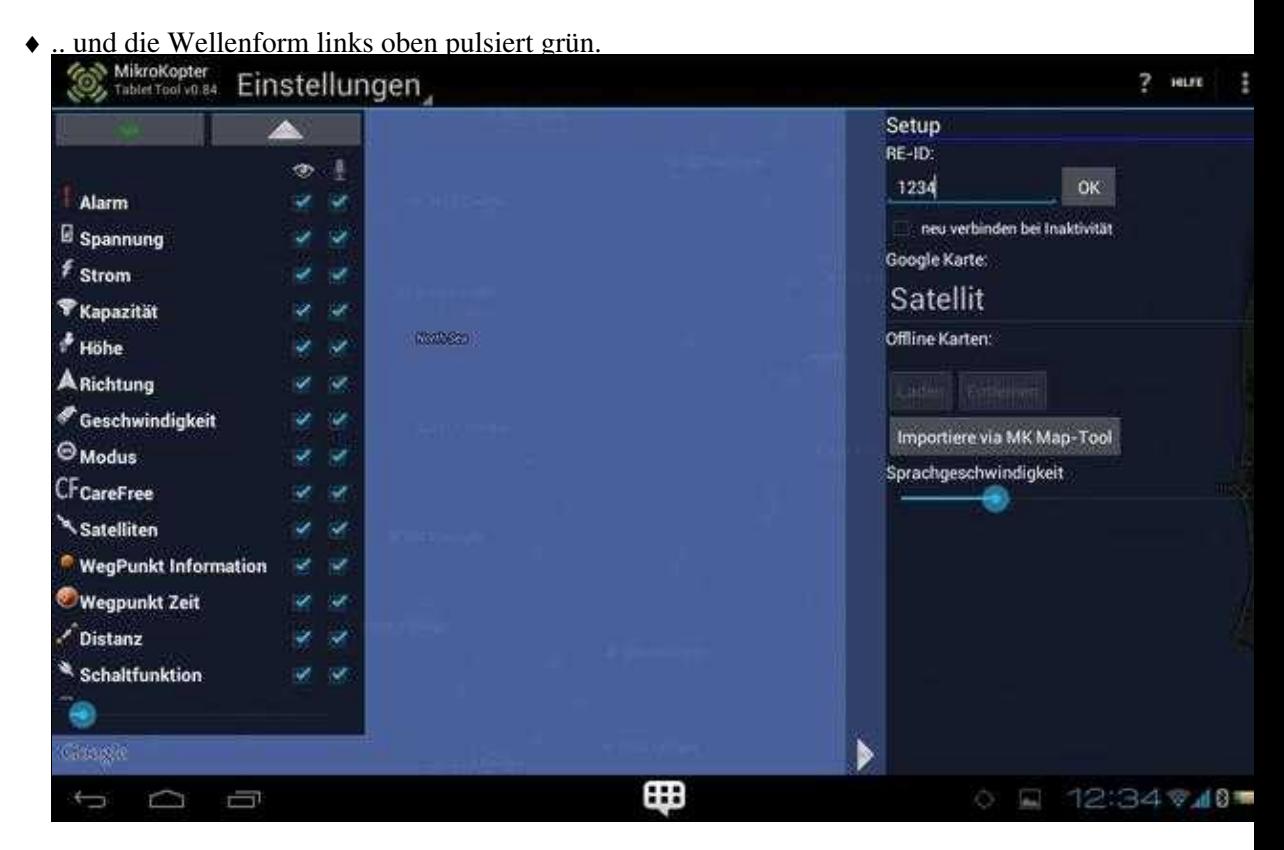

(Zum Vergrößern -> Bild(er) anklicken)

Pulsiert nun die Wellenform im linken oberen Button, ist die Verbindung zum Kopter hergestellt und das Tablet Tool kann genutzt werden.

# <span id="page-11-0"></span>**4 Verbindung zum RangeExtender / Kopter herstellen**

Nachdem die RE-ID erfolgreich mit dem Tablet Tool registriert wurde, kann die Verbindung zum RangeExtender / Kopter nach jedem Neustart des Tablet Tool einfach über den Button mit der Wellenform hergestellt werden.

Nach einem "Klick" auf den Button mit der Wellenform wird der Zustand der Verbindung über die Farbe der Wellenform angezeigt.

- **grau** = keine Aktion
- **rot** = Verbindung wird hergestellt
- **grün** •
- ♦ dauerhaftes grün = Verbindung zum RangeExtender / keine Verbindung zum Kopter
- ♦ wechselndes grün = Verbindung zum RangeExtender + Kopter

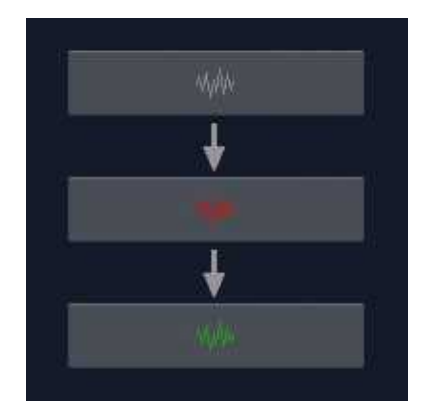

# <span id="page-12-0"></span>**5 Übersicht**

Die Bedienung des MK-Tablet Tool ist recht leicht und intuitiv. Um sich besser zurechtzufinden hier eine Übersicht über die Aufteilung des des MK-TT und der einzelnen Symbole:

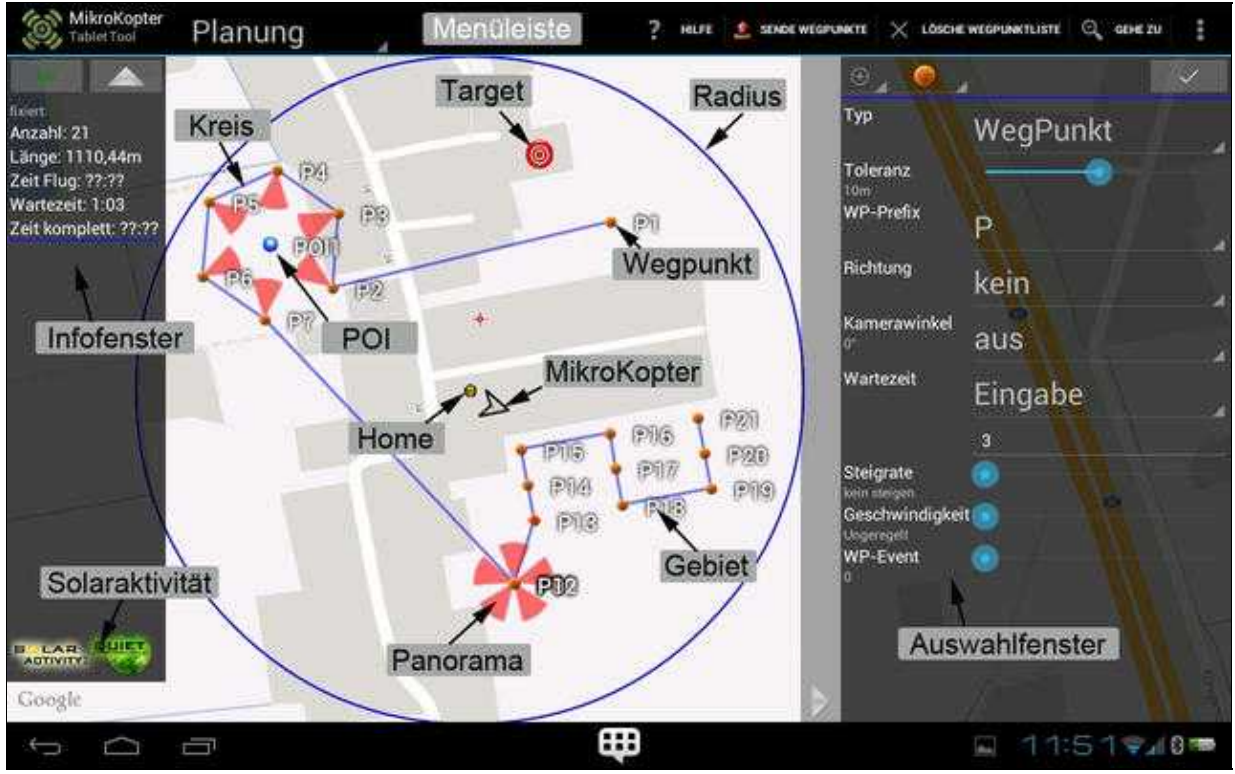

(Zum Vergrößern -> Bild anklicken)

# <span id="page-13-0"></span>**6 Die Menüleiste**

**INFO:** Einige Menüpunkte sind erst nach setzen von Wegpunkten oder der Verbindung zum Kopter verfügbar.

## <span id="page-13-1"></span>**6.1 Hilfe**

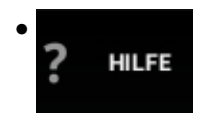

Über diesen Button wird man bei einer bestehenden Internetverbindung auf diese Wikiseite weitergeleitet.

## <span id="page-13-2"></span>**6.2 Sende Wegpunkte**

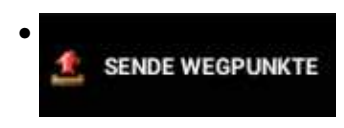

Wurden Wegpunkte/POI gesetzt, können diese hiermit zum MikroKopter übertragen werden. • In der sich öffnenden Maske kann man direkt per Zahleneingabe oder mit dem Slider auswählen, ob alle oder nur einen Teil der gesetzten Wegpunkte/POI übertragen werden.

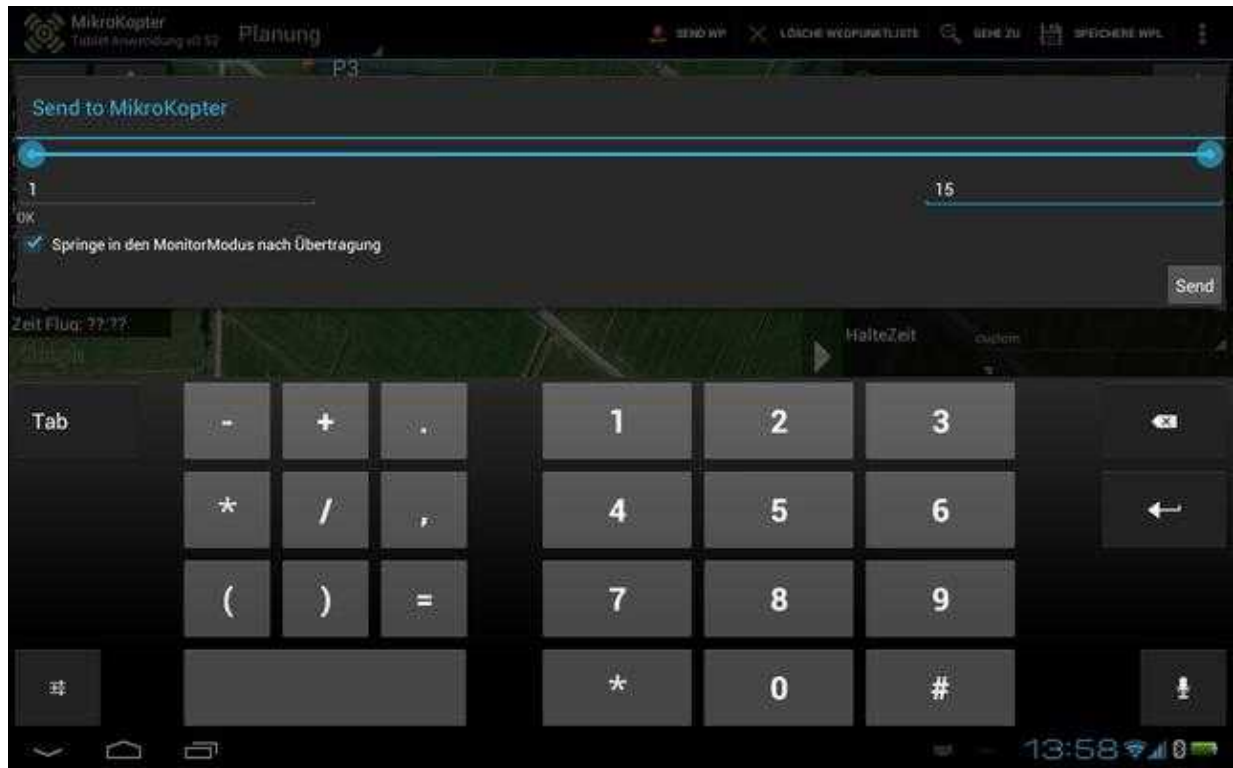

(Zum Vergrößern -> Bild anklicken) •

Mit dem Button *"Send"* wird die Auswahl zum MikroKopter übertragen ...

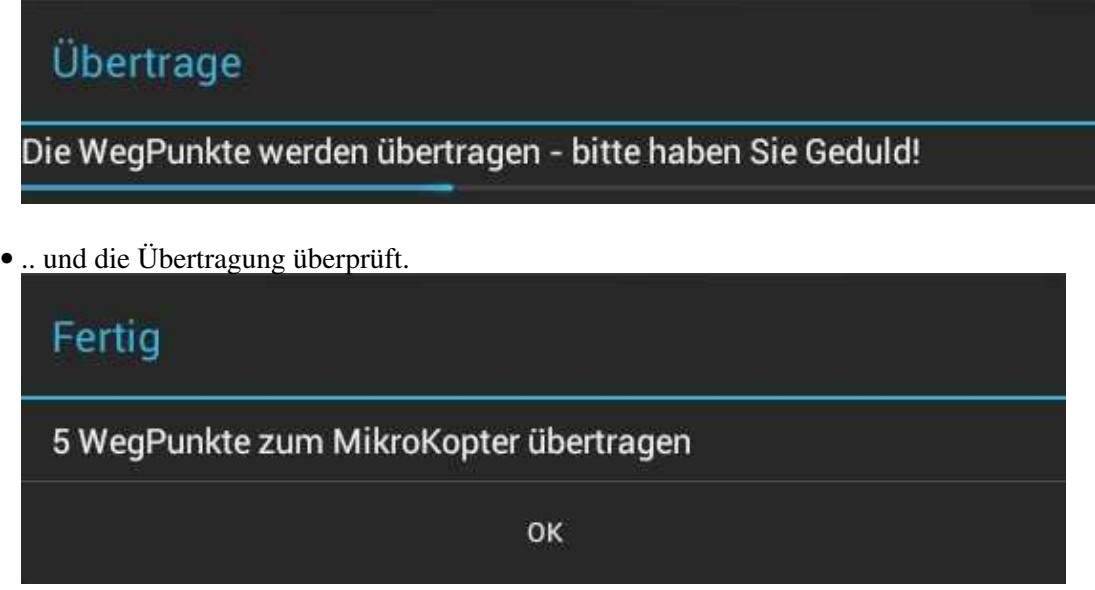

Wurde das Kästchen *"Springe in den MonitorModus nach Übertragung"* ausgewählt, wird nach der Übertragung das Fenster *"Status"* geöffnet.

## <span id="page-14-0"></span>**6.3 Lösche Wegpunktliste**

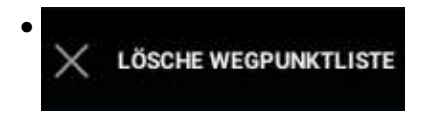

Über diesen Button können gesetzte (fixe), in Arbeit befindliche oder alle vorhandenen • Wegpunkte/POI gelöscht werden.

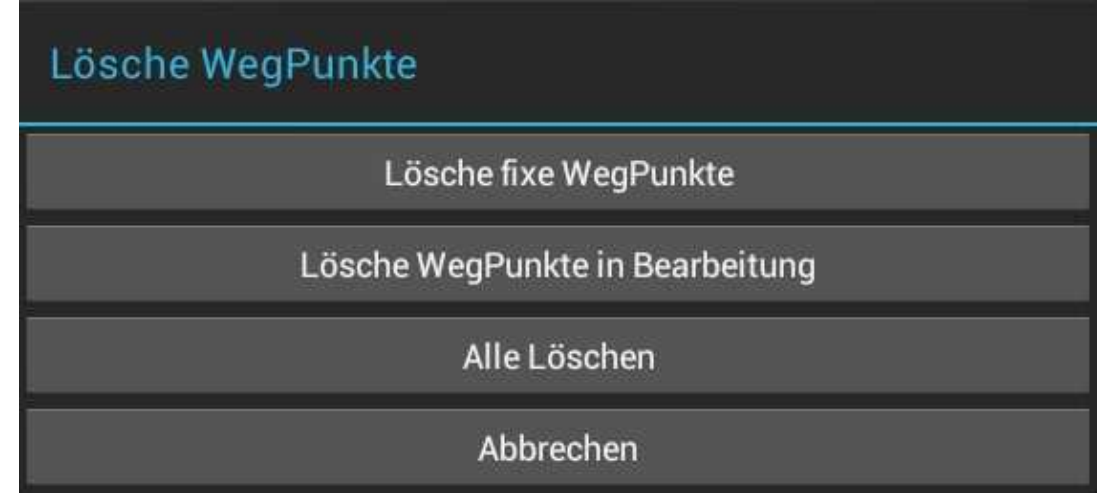

## <span id="page-15-0"></span>**6.4 Gehe zu**

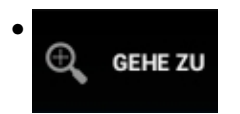

- Über *"Gehe zu"* kann man:
	- die eingegebene Adresse oder Koordinate: ♦
		- ◊ mit *Gehe* direkt auf der Karte öffnen
		- mit gesetztem Haken bei *in Drittanwendung öffnen* und *Gehe* z.B. mit GoogleMaps ◊ öffnen
		- mit gesetztem Haken bei *bewege Fadenkreuz* und *Gehe* das Fadenkreuz dorthin ◊ verschieben.

oder mit:

- **Startpunkt** = die Position an der sich der Kopter beim Einschalten oder Starten der Motoren ♦ befindet.
- ◆ Ziel = die nächste Position zu der der **MikroKopter** fliegen würde.
	- ◊ (nach Übertragung der Wegpunkte wäre dies zuerst WP1, dann WP2, etc.)
- ♦ **P1** = die Position in der Karte an der der erste WP gesetzt und bestätigt wurde.
- ♦ **MK** = die aktuelle Position des MikroKopter (Setzt einen Satfix voraus).
- ♦ **Fadenkreuz** = die Position in der Karte an der zuletzt ein WP/POI gesetzt wurde.
- **dieses Gerät** = Hat das genutzte Tablet ein GPS, kann diese aktuelle Position gewählt ♦ werden.

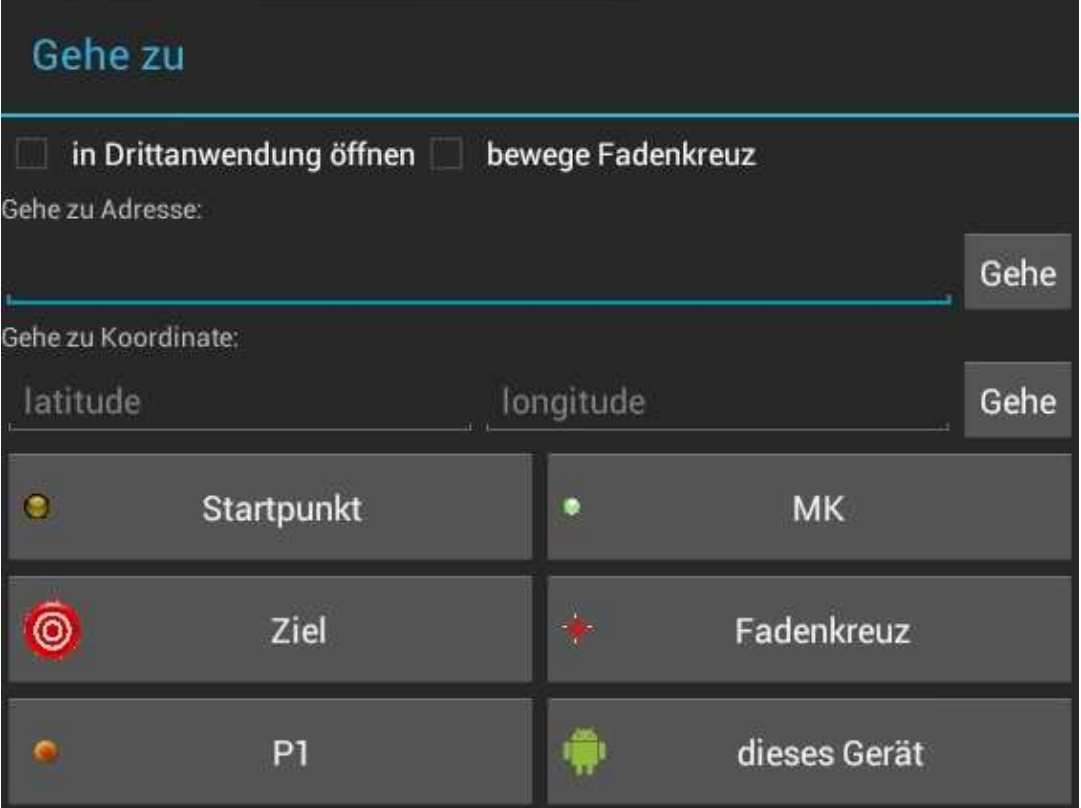

### <span id="page-16-0"></span>**6.5 Punkte**

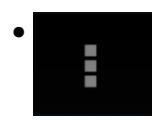

• Ein "Klick" auf die Punkte öffnet ein Untermenü mit weiteren Funktionen:

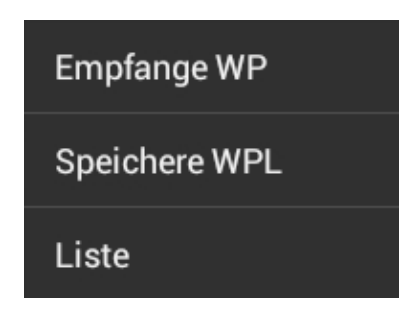

### <span id="page-16-1"></span>**6.5.1 Empfange WP**

• Diese Funktion liest die im MikroKopter vorhandenen Wegpunkte aus und zeigt diese in der Karte an.

### <span id="page-16-2"></span>**6.5.2 Speichere WPL**

Wurden Wegpunkte/POI auf einer Karte abgelegt und bestätigt, können diese in einer Datei • gespeichert werden.

#### MK-TT 04/04/25 13:03:37

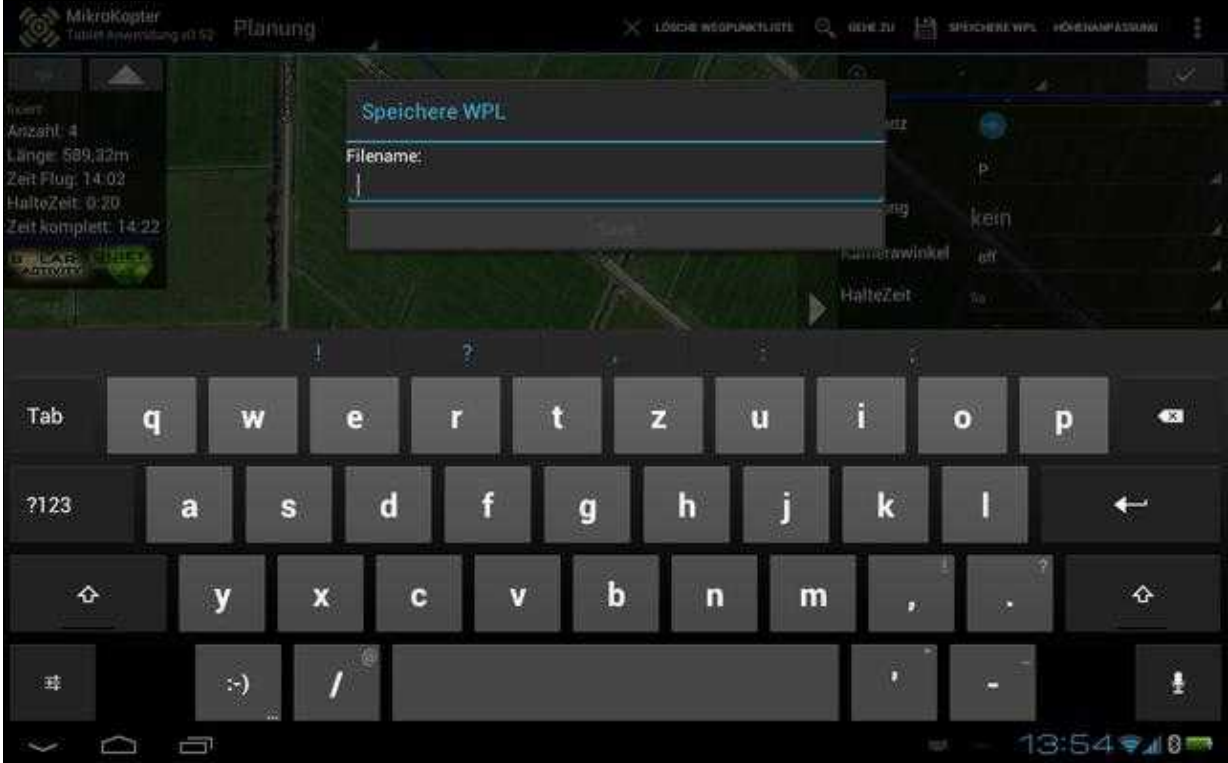

(Zum Vergrößern -> Bild anklicken)

### <span id="page-17-0"></span>**6.5.3 Liste**

Öffnet man die *Liste* werden alle Wegpunkte/POI mit den eingestellten Werten übersichtlich in einer • Liste angezeigt.

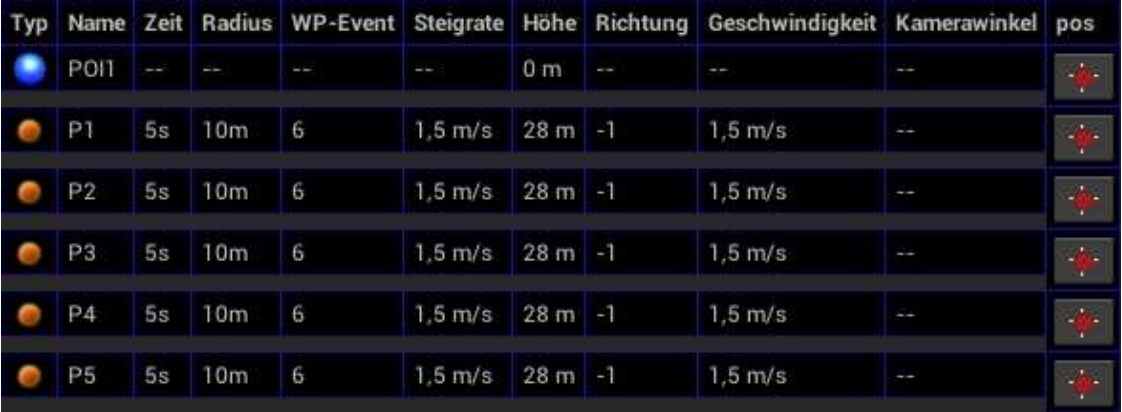

Ein "Klick" auf den jeweiligen Button **"pos"** öffnet die Koordinaten des jeweiligen Wegpunkt / POI.

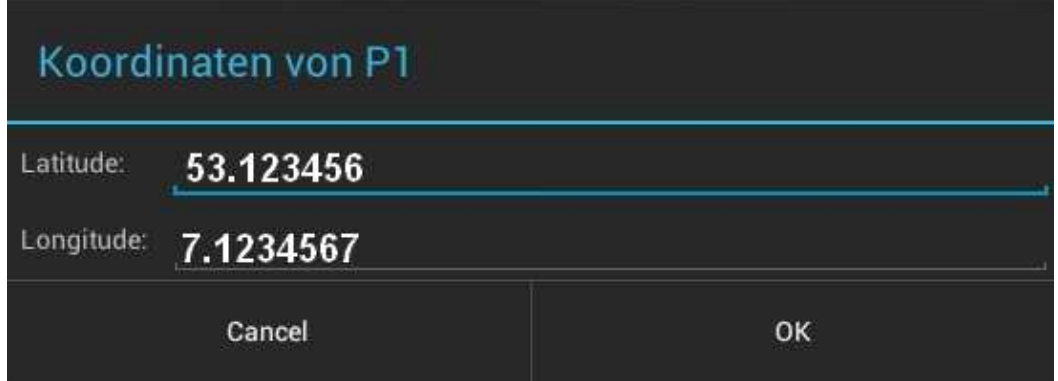

Hier kann man entweder:

- ♦ die genauen Koordinaten des gesetzten Wegpunkt / POI ablesen
- ♦ oder selber eine Koordinate (in Dezimalgrad) für den geöffneten Wegpunkt / POI eintragen.

# <span id="page-19-0"></span>**7 Auswahl**

Im MK-TT gibt es insgesamt drei Menüpunkte.

- Planung
- Status
- Einstellungen

Die einzelnen Menüpunkte können in der oberen Menüleiste ausgewählt werden:

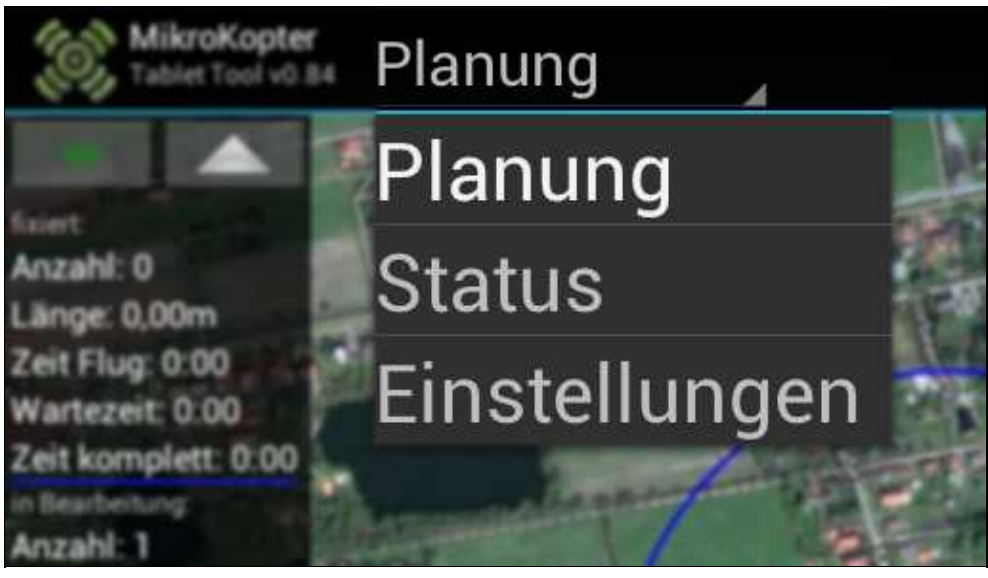

(Zum Vergrößern -> Bild anklicken)

# <span id="page-20-0"></span>**8 Planung**

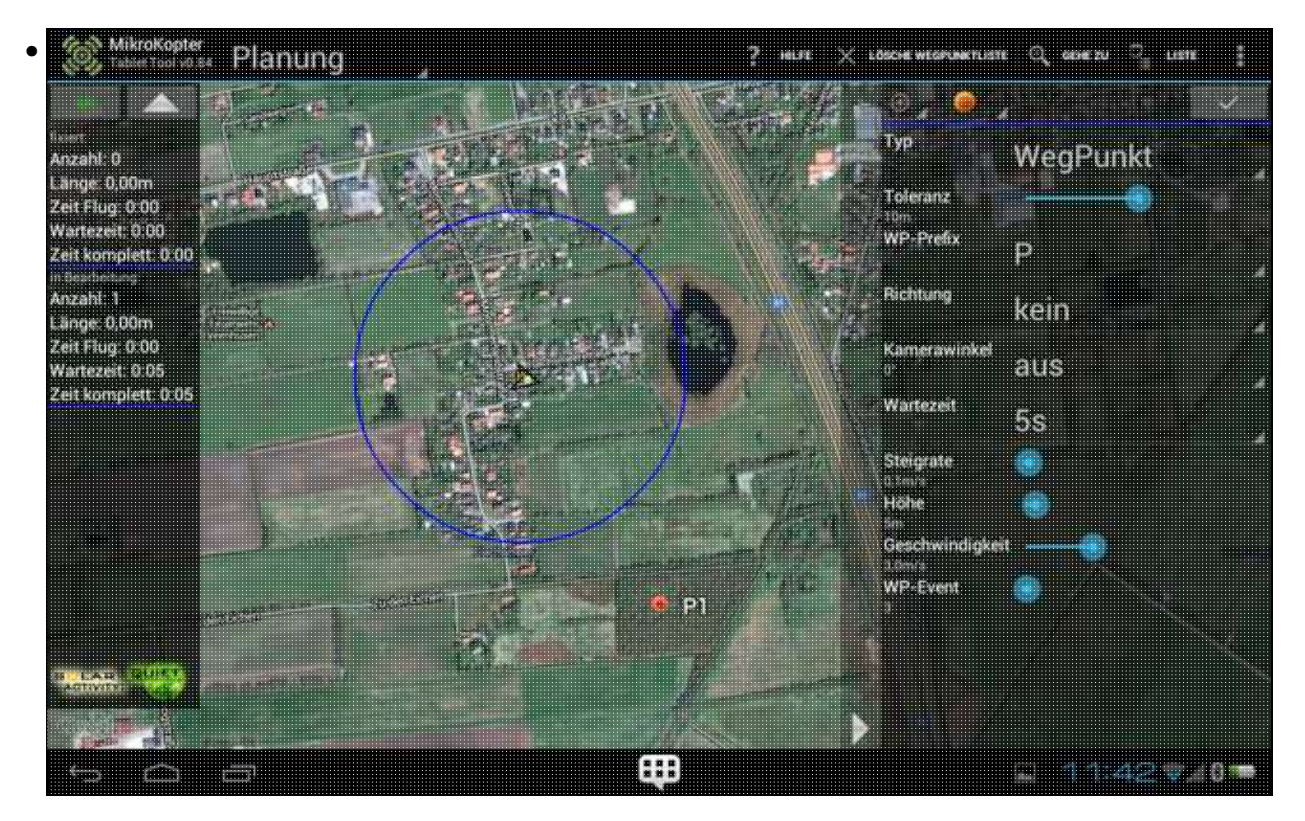

(Zum Vergrößern -> Bild anklicken)

In dem Menü **Planung** können Wegpunkte oder POI gesetzt, verschoben, gespeichert und geladen werden.

Zur Orientierung sind die obere Menüleiste, das linke Infofenster und das rechte Auswahl- / Einstellfenster vorhanden.

### <span id="page-20-1"></span>**8.1 Radius**

Besteht die Verbindung zum MikroKotper, wird in der Karte um den aktuellen Standort des Kopters • ein blauer Kreis im Abstand von 250mtr angezeigt.

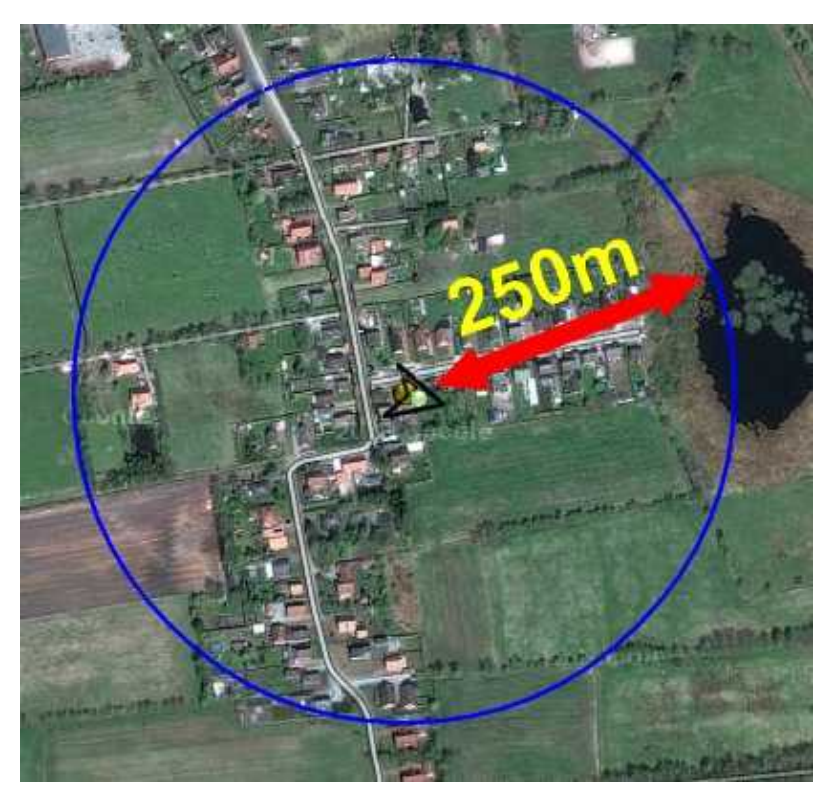

## <span id="page-21-0"></span>**8.2 Infofenster**

fixiert: Anzahl: 0 Länge: 0,00m Zeit Flug: 0:00 Wartezeit: 0:00 Zeit komplett: 0:00 in Bearbeitung: Anzahl: 1 Länge: 0,00m Zeit Flug: 0:00 Wartezeit: 0:05 Zeit komplett: 0:05 **BLAR** DUIET

### **Linker Button - Wellensymbol** •

- ♦ Verbinden mit RE und Kopter. Blinkt grün bei Verbindung
- **Button mit Pfeil**
	- ♦ Schließen u. öffnen des Infofenster
- **Bereich 1 = "fixiert"**
	- **Anzahl** ♦
		- ◊ Anzahl der gesetzten Wegpunkte
	- **Länge** ♦
		- ◊ Länge der Flugstrecke von WP zu WP insgesammt
	- **Zeit Flug** ♦

◊ Gesamte Flugzeit

**Wartezeit** ♦

◊ Gesamte Wartezeit aller Wegpunkte

**Zeit komplett** ♦

◊ Flugzeit + Haltezeit zusammen

**in Bearbeitung** •

♦ Zeigt die Werte für die fixierten und der derzeit in Bearbeitung befindlichen WPs zusamen an **Solar Activity** •

Zeit an ob Sonnenstürme vorhanden sind. Diese können die Funktion des GPS stören. ♦

◊ (Infos dazu hier: [Link](https://wiki.mikrokopter.de/SunStorm))

- ♦ **Sonne GRÜN** = Alles OK störungsfreier Flug möglich
- ♦ **Sonne ORANGE** = Teilweise Störungen durch Sonnenstürme zu erwarten
- ♦ **Sonne ROT** = Sonnenstürme stören das GPS. Nutzung des GPS vermeiden

### <span id="page-23-0"></span>**8.3 Auswahlfenster**

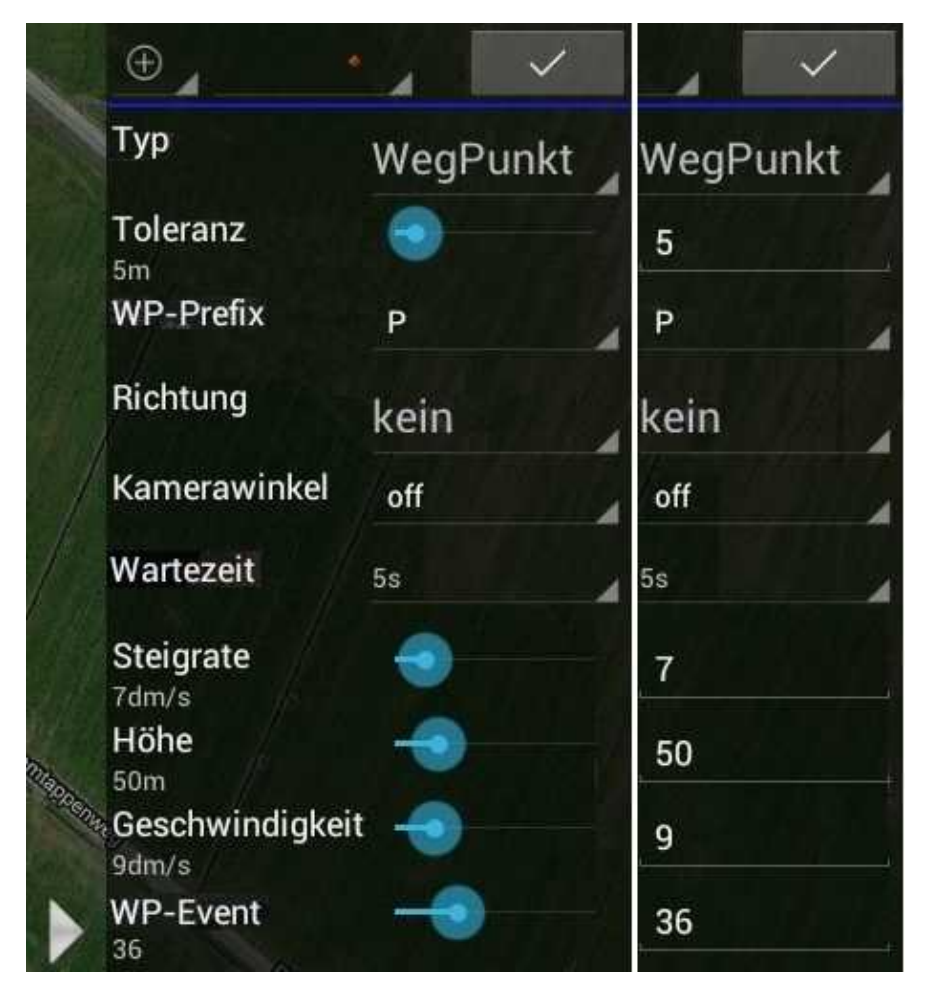

Im rechten Fenster können Wegpunkte (und POI) gesetzt, bearbeitet und gespeicherte Wegpunktlisten • geladen werden.

Das Einstellen der einzelnen Wegpunkte kann dabei über die Slider oder direkter Eingabe einer Zahl erfolgen.

### **TIP:**

Ein langer "Klick" auf den entsprechenden Schriftzug wechselt zwischen Slider und Zahleneingabe.

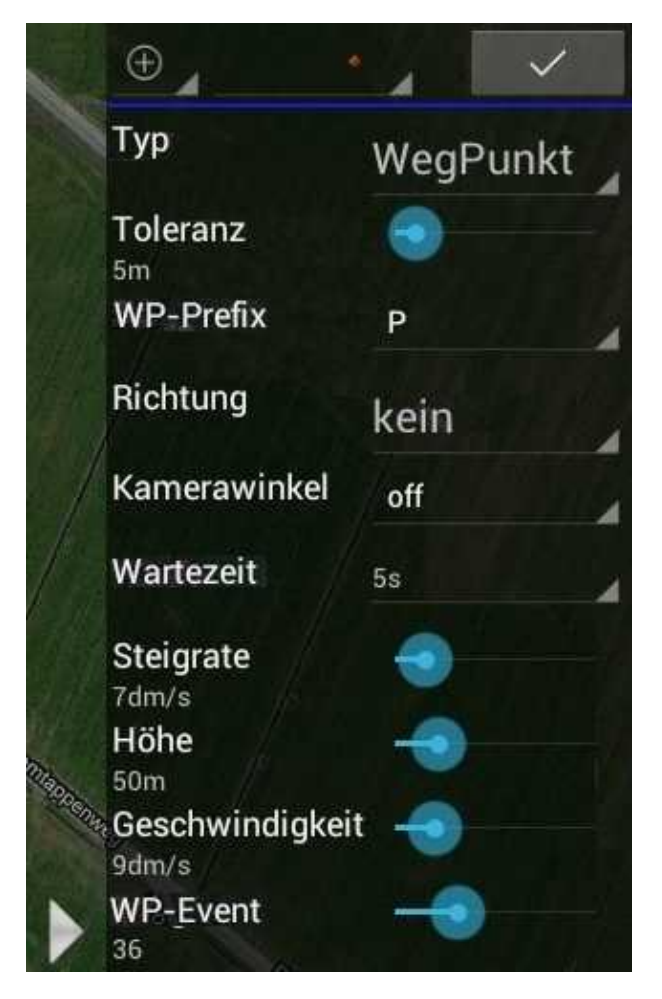

- **Funktionsbeschreibung:**
- - ♦ WP/POI neu setzen WP/POI bearbeiten gesp. WP-Liste laden

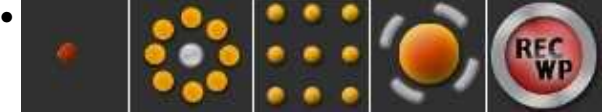

- einzelnen WP WP-Kreis mit POI WP-Gebiet Panorama REC-WP ♦ (REC-WP nur sichtbar wenn im Fenster "Status" REC-WP genutzt wurde!)
- - ♦ "OK"-Symbol setzt den vorher in der Karte abgelegten WP/POI
- **Typ** •
- ♦ Auswahl zwischen Wegpunkt und POI
- **Toleranz**
	- ♦ Radius um den WP herum
- **WP-Prefix**
	- Auswahl an Buchstaben für Wegpunkte (zur Unterscheidung wenn viele Wegpunkte gesetzt ♦ werden)
- **Richtung**

♦ Blickrichtung der Kamera (Auswahl: kein, Winkel (mit Eingabe), POI, WP)

### **• Kamerawinkel**

- ♦ Blickwinkel der Kamera (Auswahl: off, Auto, Angle (mit Eingabe)
- **Wartezeit**
	- ♦ Wartezeit beim WP
- **Steigrate**
	- Steig- / Sinkgeschwindigkeit zwischen WP unterschiedlicher Höhe ♦ (INFO: Wird kein Wert ausgewählt (no climb) bleibt der MK in der aktuellen Höhe)
- **Höhe**
	- ♦ Höhe des WP / POI
- **Geschwindigkeit**
	- $\blacklozenge$  Fluggeschwindigkeit zum WP (max ~6m/s möglich.) (60dm/ = 6m/s = ~21km/h)
- **WP-Event**
	- Zeit in Ms. Bestimmt wie lange ein gesetzten Kästchen der Bitmaske den Schaltausgang ♦ "ein/aus" schaltet.

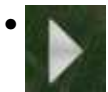

♦ Schließen u. öffnen des Auswahlfester

## <span id="page-26-0"></span>**8.4 Wegpunkte**

### <span id="page-26-1"></span>**8.4.1 Wegpunkt setzen**

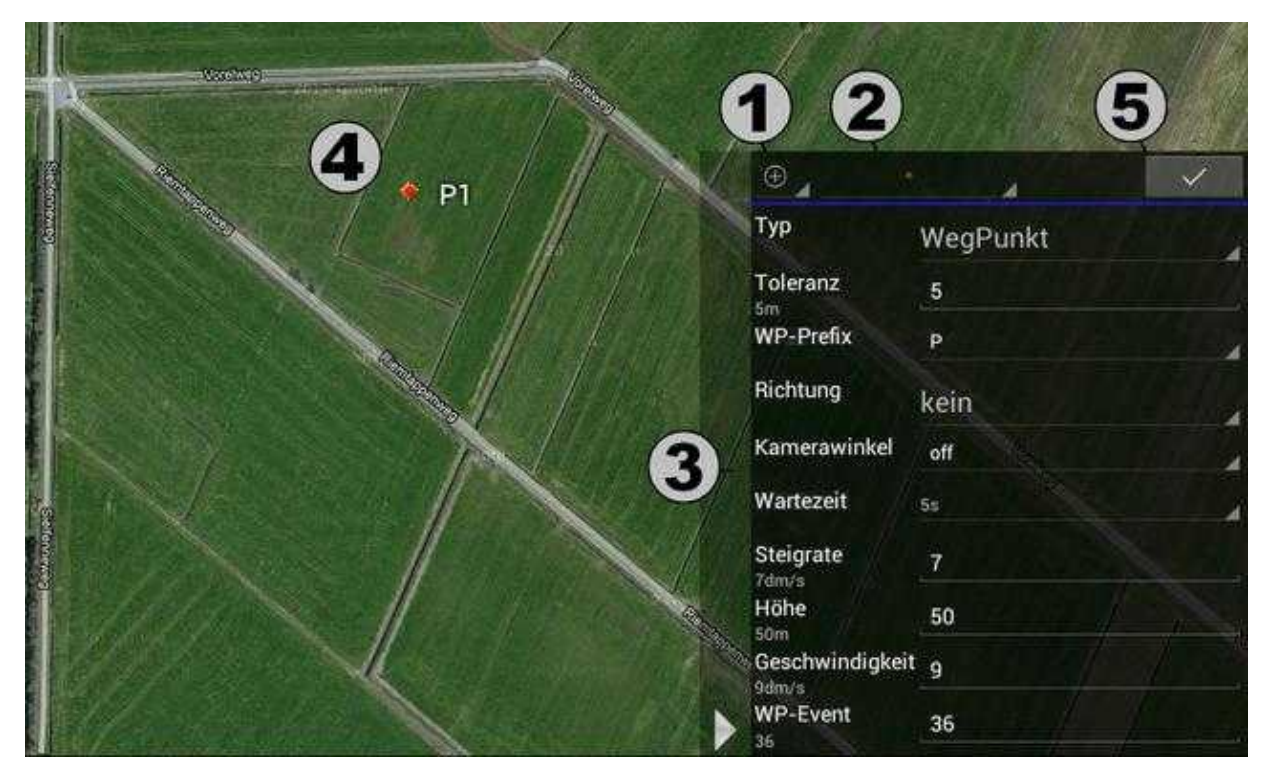

Um einen Wegpunkt in eine Karte setzen zu können, sind folgende Schritte notwendig:

- 1.
	- Symbol *WP/POI neu setzen* wählen

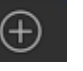

- 2. Zu setzenden WP auswählen (einzelnen WP WP-Kreis mit POI WP-Gebiet Panorama)
- 3. Typ (WP/POI) sowie die Einstellungen hierfür eingeben
- 4. WP/POI auf Karte setzen
- 5. WP/POI mit dem "OK"-Symbol bestätigen

### <span id="page-27-0"></span>**8.4.2 Wegpunkt bearbeiten**

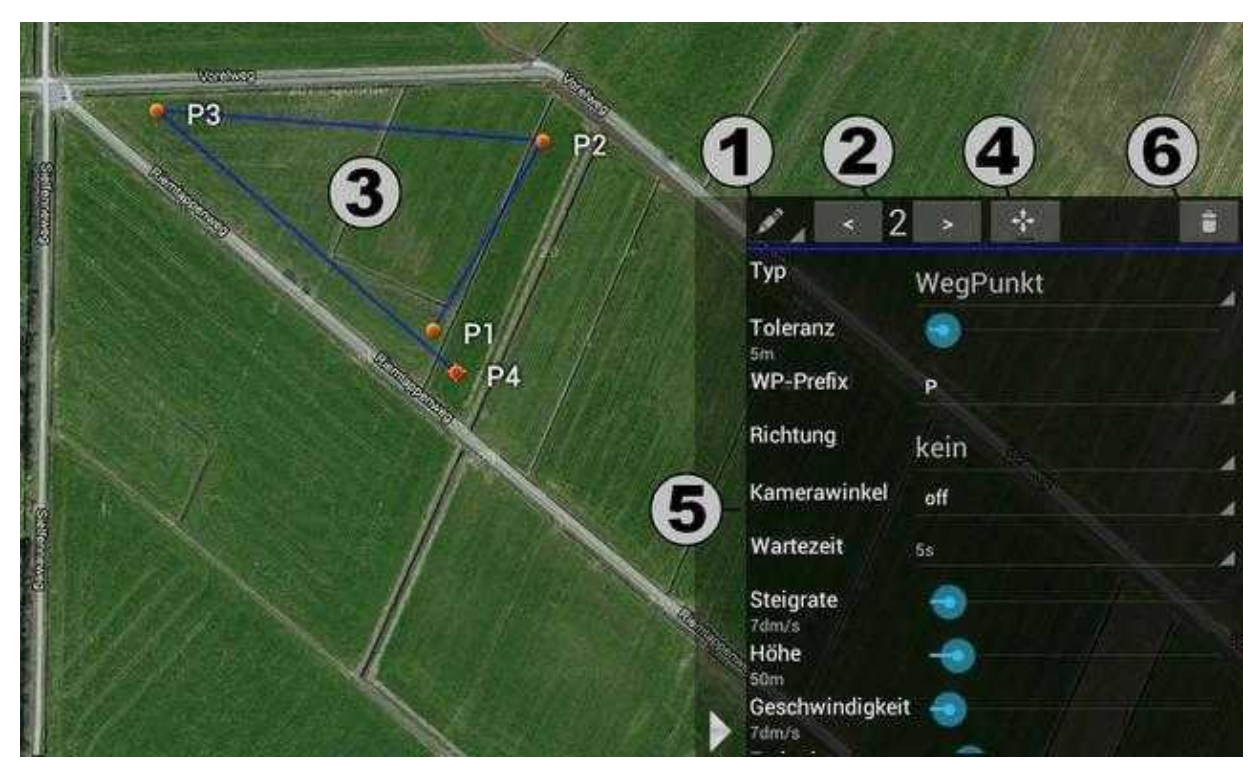

Gesetzte Wegpunkte können ebenso leicht bearbeitet, verschoben oder gelöscht werden:

1.

Symbol *WP/POI bearbeiten* wählen

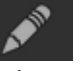

- 2. + 3. Zu ändernden WP oder POI entweder auf der Karte oder mit den Auswahlbutton auswählen.
- 3. Verschiebe-Symbol auswählen um einem WP/POI eine neue Position zu geben. Dann WP/POI durch Fingerdruck auf Karte neu positionieren.
- 4. Einstellungen neu anpassen
- 5. oder ausgewählten WP/POI löschen

### <span id="page-28-0"></span>**8.4.3 Wegpunkte speichern**

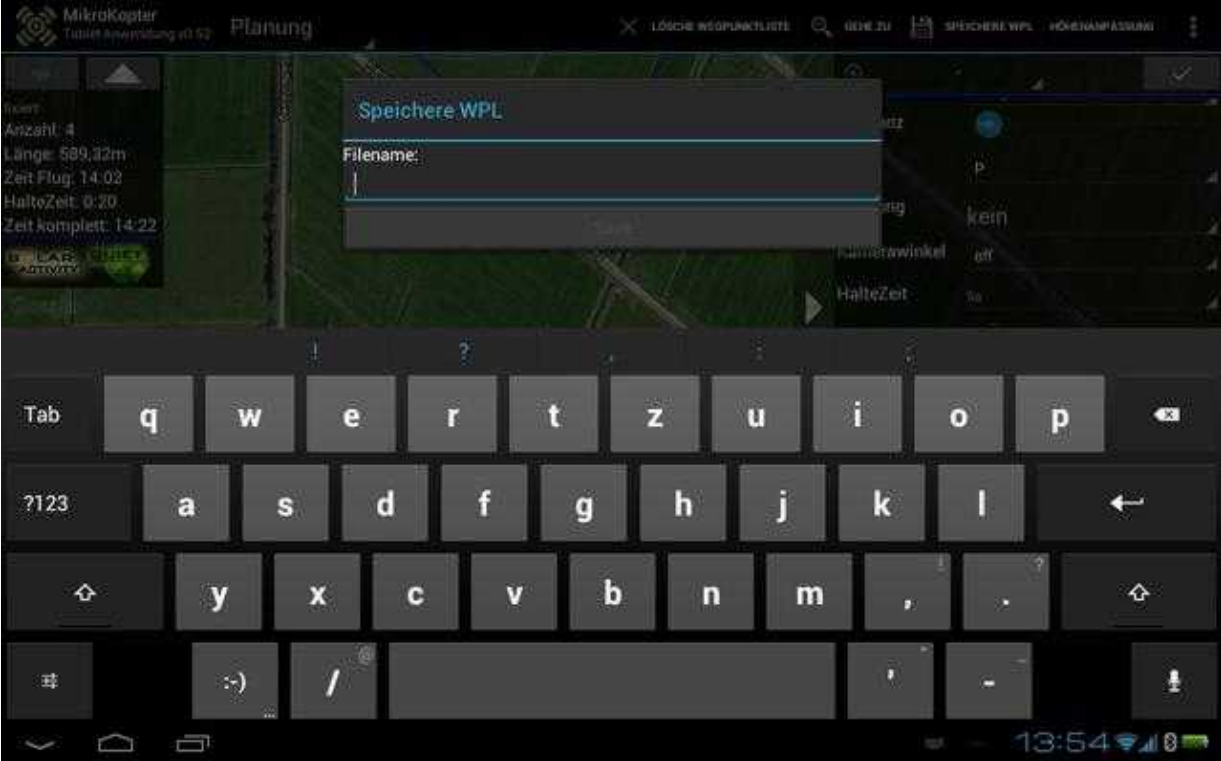

Zum Speichern von abgelegte Wegpunkte/POI wählt man den Eintrag *Speichere WPL* in der Menüleiste unter den drei Punkten aus.

## <span id="page-29-0"></span>**8.4.4 Wegpunkte laden**

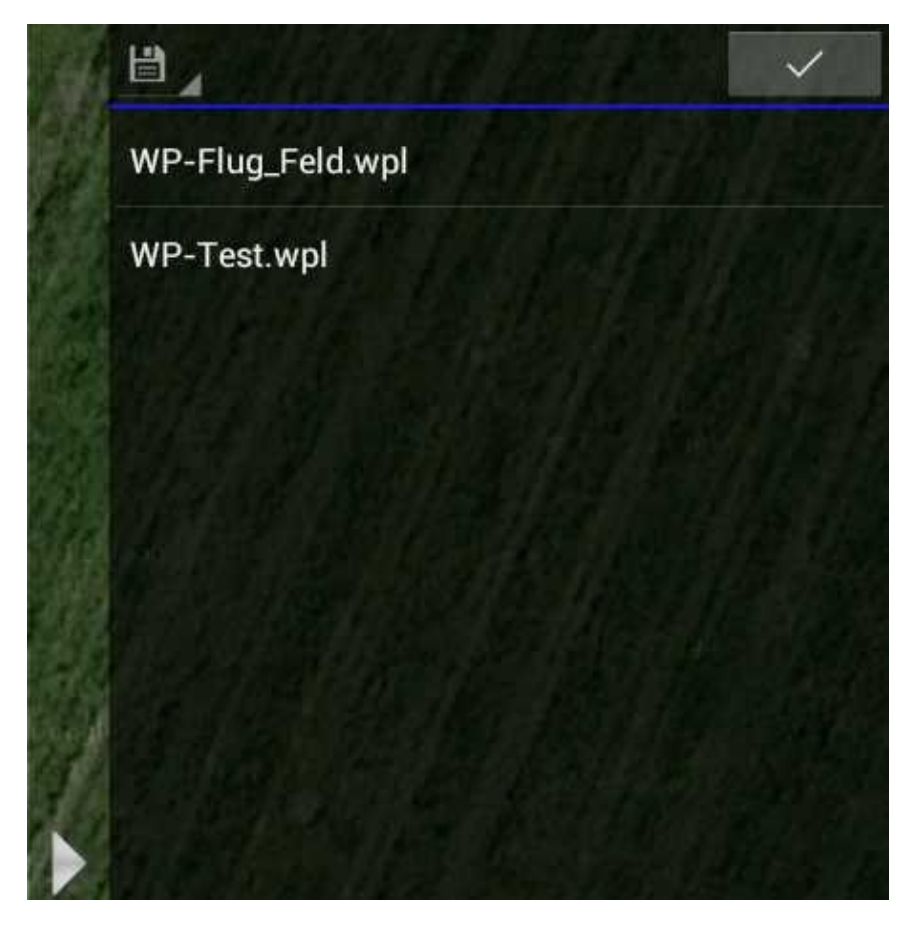

Laden von bereits gespeicherten Wegpunkten / POI:

- 1.
	- Symbol *gesp. WP-Liste laden* wählen

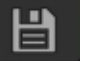

- 2. Gespeichter WP-Liste auswählen.
- 3. Nach dem Anklicken einer gespeicherte WP-Liste wird diese dort angezeigt, wo Sie erstellt wurde. Klickt man auf einen anderen Platz in der Karte, wird die WP-Liste dort angezeigt.
- 4. Mit einem "Klick" auf den "OK" Button wird die WP-Liste in die Karte abgelegt.

## **9 Status**

<span id="page-31-0"></span>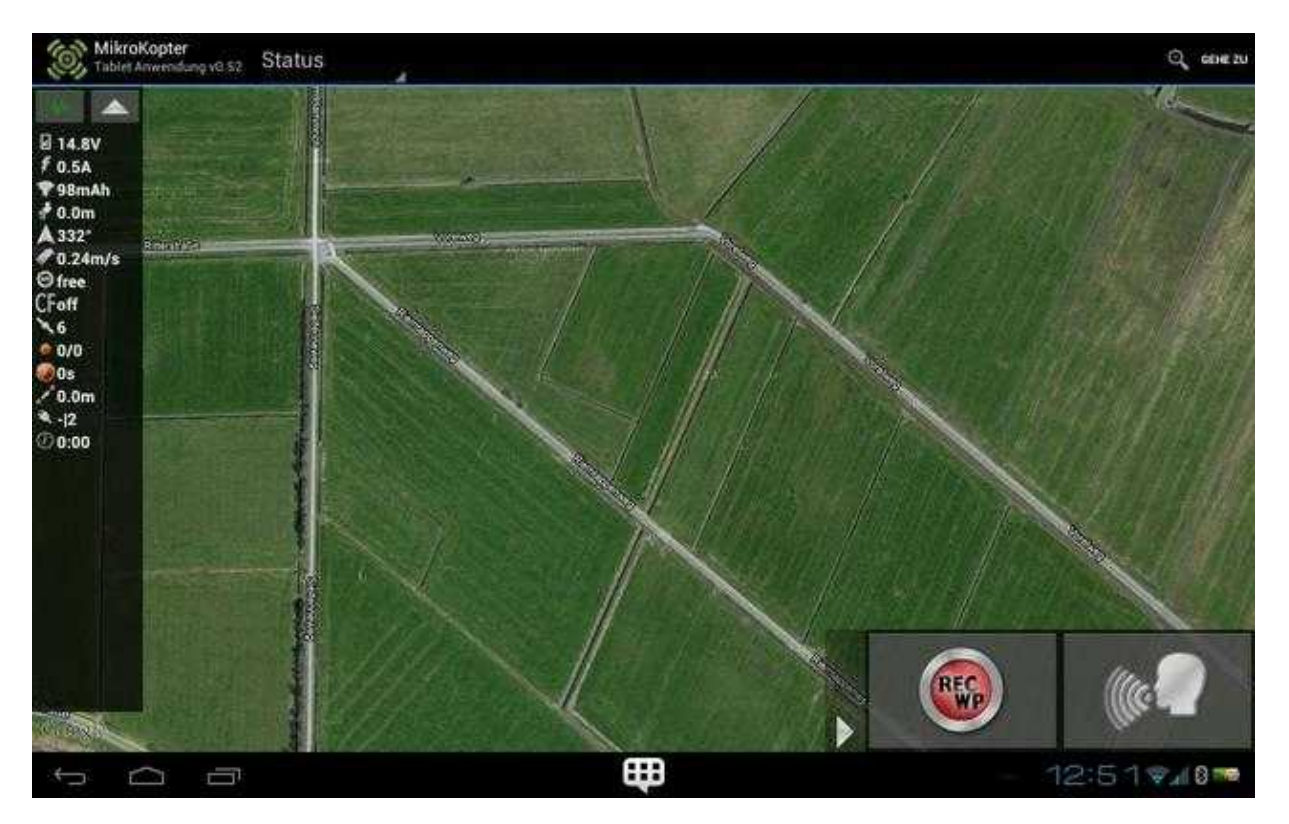

Der Menüpunkt *Status* wird während des Fluges angezeigt. Hier kann man:

- den Flug des [MikroKopter](https://wiki.mikrokopter.de/MikroKopter) live auf der Karte verfolgen
- im linken Infofenster die eingestellten Telemetriedaten einsehen
- über den Sprachbutton die Telemetriedaten oder Infotexte ansagen
- · die aktuelle Position des *[MikroKopter](https://wiki.mikrokopter.de/MikroKopter)* (auch während des Fluges) kann mit dem Button REC-WP als WP auf der Karte hinterlegen

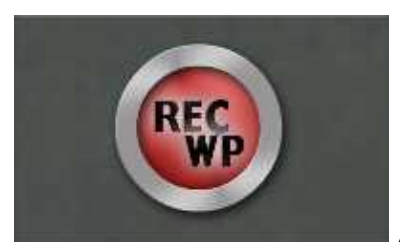

Anklicken des Button setzt an der aktuellen Position des MikroKopter einen

Wegpunkt.

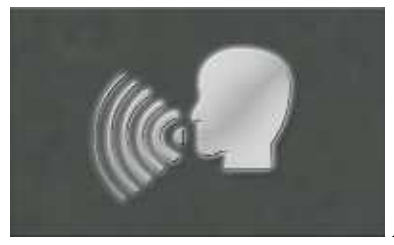

Anklicken des Button startet die Sprachausgabe.

### **INFO**

Mit *"REC-WP"* gesetzte Wegpunkte müssen im Menüfenster *"Planung"* einzeln bestätigt werden um diese Abspeichern und wiederholt zum Kopter senden zu können. So kann auch jeder WP einzeln individuell eingestellt oder auch gelöscht werden.

# <span id="page-33-0"></span>**10 Einstellungen**

Im Menüpunkt *Einstellungen* kann ausgewählt werden, welche Telemetriewerte angezeigt und / oder angesagt werden sollen.

Ebenso wird hier die Kartenansicht ausgewählt, gespeicherte Kartenauschnitte geladen und der RangeExtender angemeldet werden.

## **10.1 Telemetrie Auswahl**

<span id="page-33-1"></span>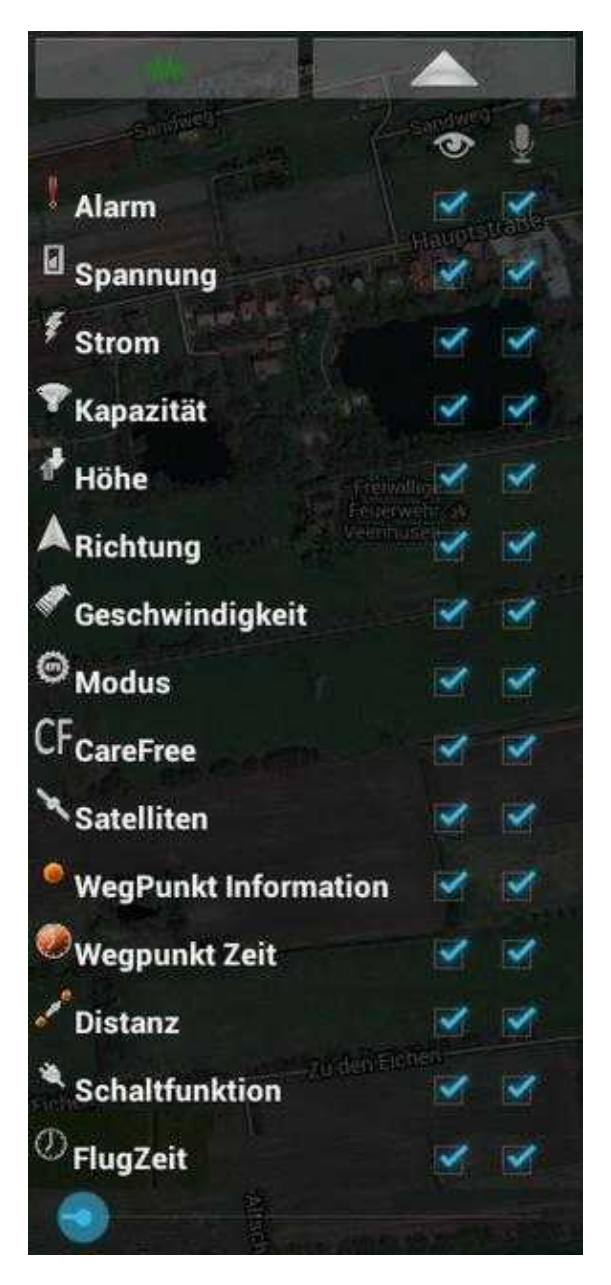

Auf der linkes Seite befindet sich die Auswahl der anzuzeigenden / zu sprechenden Telemetriedaten des MikroKopter.

Durch das markieren des entsprechenden Kästchen, kann eine Anzeige / Ansage aktivieren / deaktivieren werden.

### **Linker Button - Wellensymbol** •

♦ Verbinden mit RE und Kopter. Blinkt grün bei Verbindung

### **Button mit Pfeil** •

- ♦ Schließen u. öffnen des Infofenster
- **Alarm**
	- ♦ Warnmeldungen (z.B. Unterspannungswarnung, Empfangsausfall, etc.)
- **Spannung**
	- ♦ Aktuelle [LiPo](https://wiki.mikrokopter.de/LiPo)-Spannung am Kopter
- **Strom**
	- ♦ Aktueller Stromverbrauch am Kopter

### **Kapazität** •

♦ Aktuelle verbrauchte Kapazität am Kopter

#### **Höhe** •

- ♦ Aktuelle Höhe
- **Richtung** •

♦ Richtung in Grad zwischen Startpunkt und aktueller Position des Kopter **Geschwindigkeit** •

- ♦ Aktuelle Fluggeschwindigkeit
- **Modus**
	- ♦ Aktuell genutzter Modus (PH, CH)
- **CareFree**
	- ♦ Funktion [CareFree](https://wiki.mikrokopter.de/CareFree) (ein/aus)
- **Satelliten**
	- ♦ Anzahl der derzeit empfangene Satelliten
- **Wegpunkt Information**
	- ♦ Infos zum Wegpunkt
- **Wegpunkt Zeit** •

♦ Verbleibende Zeit bis Flug zum nächsten Wegpunkt **Distanz** •

♦ Entfernung zum nächsten anzufliegenden Wegpunkt **Schaltfunktion** •

♦ Zeigt an welcher Schaltausgang derzeit aktiv ist

- **Flugzeit**
	- ♦ Anzeige Flugzeit
- **Slider**
	- Vergrößern / verkleinern der Anzeige ♦ (wirkt sich auch auf die Anzeige unter *Status* aus.)

## **10.2 Einstellungen**

<span id="page-35-0"></span>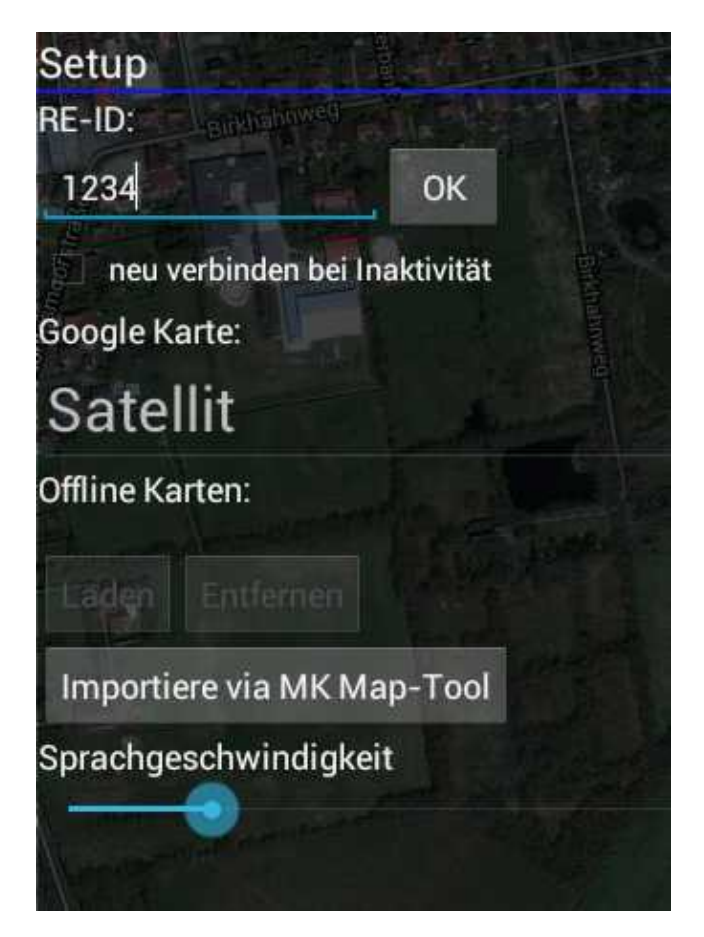

Im rechten Fenster wird die Anzeigeform der Google Map ausgewählt, gespeicherte Karten geladen und der [RangeExtender](https://wiki.mikrokopter.de/RangeExtender) im Programm angemeldet werden.

### **RE-ID** •

- ♦ Eingabe der [RangeExtender](https://wiki.mikrokopter.de/RangeExtender) ID
- **OK-Button**
	- ♦ Baut eine Internetverbindung zur Überprüfung der RE-ID auf

### **neu Verbinden bei Inaktivität** •

- ♦ Automatisches neu verbinden aktivieren
- **Google Karte**
	- ♦ Auswahl der Anzeige (Satellit / Map)
- **Offline Karten**
	- $\triangle$  Laden = gespeicherte Karte laden
	- ♦ Entfernen = geöffnete Karte aus der Anzeige entfernen
	- Importiere via MK Map-Tool = Verbinden mit der MK Map-Tool Internetseite ♦ (dort können Karten ausgewählt und gespeichert werden.)
- **Sprachgeschwindigkeit**
	- ♦ Ansagegeschwindigkeit auswählen

## <span id="page-37-0"></span>**11 Getestete Tablets - WhiteList/BlackList**

• <sup>1</sup> Die WhiteList / !Blacklist bezieht sich auf Tablets, die mit der original ausgelieferten Android Software genutzt wurden. Wird eine alternative Android Software auf dem Tablet genutzt, können z.B. Probleme bei der Verbindung auftreten, die nichts mit dem MK-Tablet Tool zu tun haben.

### **WhiteList (funktionieren)**

- Asus Transformer TF101
- Asus Transformer Prime TF300
- HTC Flyer
- Samsung Galaxy Tab 10.1 (GT-P7500) mit Android 4.04 Kernel 3.1.10
- Samsung Galaxy Tab 10.1n (GT-P7501) mit Android 4.04
- Galaxy Note 10.1 (GT-N8010) mit Android 4.1.2
- Nexus 7
- Nexus 10
- Galaxy Tab 2 10.1 mit Android 4.0.3
- Panasonic Toughpad FZ-A1
- MEDION Lifetab S9714 (nur kurz installiert und erfolgreich mit RE verbunden, von daher "sehr wahrscheinlich")
- Lenovo [ThinkPad](https://wiki.mikrokopter.de/ThinkPad)

#### **BlackList: (machen Probleme)**

• Lenovo [IdeaTab](https://wiki.mikrokopter.de/IdeaTab) A2107A-H (Mod. 2298 ) mit Android 4.0.3